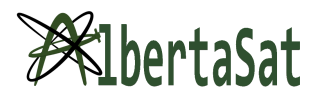

# **Scratch Coding**

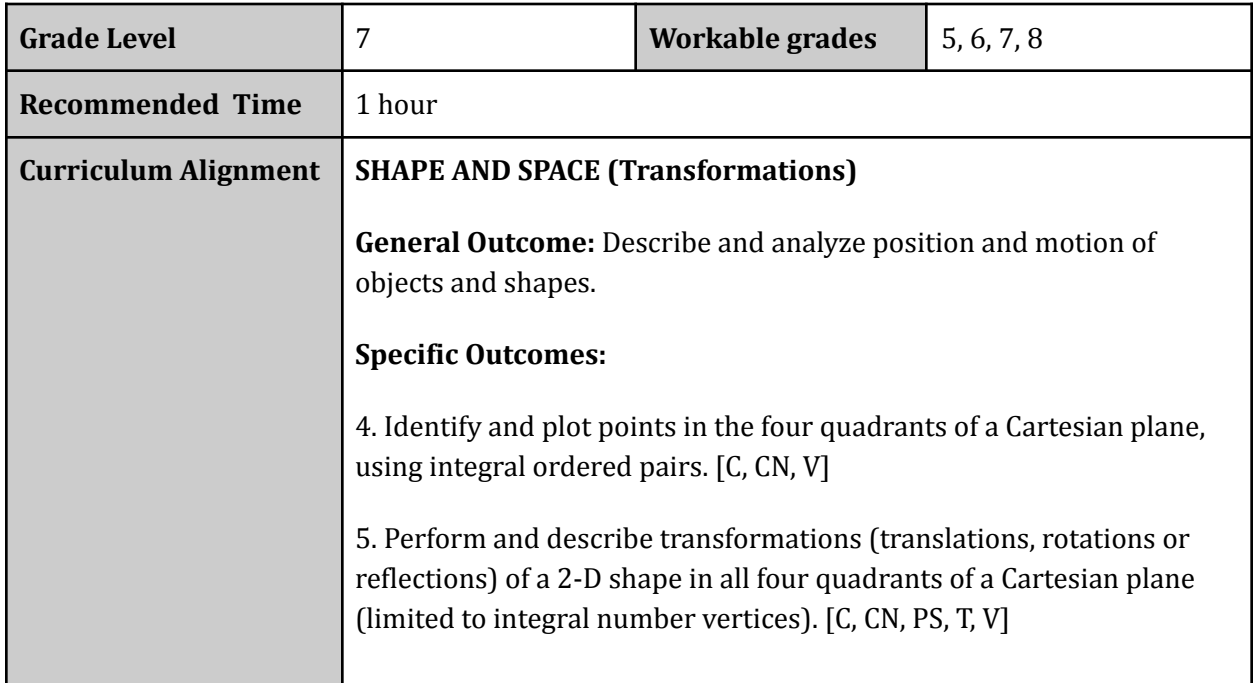

## **Background Information (Science required for the lesson) :**

- Coding = using digital languages and commands to solve problems (giving instructions in the computer's language)
- Teaches problem solving, critical-thinking skills, resiliency (lots of trial and error) and has also become a valuable/relevant skill in nearly every occupational field
- Coding is used in various aspects of our everyday life: TVs, phones, video games, websites, operating systems (Google, Safari, Mozilla Firefox, etc.), cars, and more
- Math required is basic knowledge of the four quadrant Cartesian Plane
- You will be making a game where you will be playing as a CubeSat known as the AuroraSat (made by Yukon University and supported by AlbertaSat) and will be dodging asteroids which are randomly initialized on the y axis.

## **Functions of Scratch Coding you should be familiar with:**

Main Screen:

- a. Programming Window: the main center screen where you drag and combine the blocks
- b. Sprite Window: the window on the bottom right where you can select different sprites
- c. Game Preview Window: window on the top right where you can test out game
	- i. Green flag starts the game, red sign stops game

Sprites:

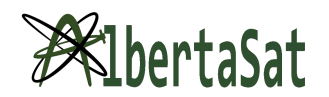

- a. "Objects" of the game (asteroids and satellite)
- b. Each has its own code segment; clicking on the different sprites will switch between the different coding screens

Coding Blocks:

- a. Motion blocks: dark blue; control how objects move
- b. Looks blocks: purple; changes appearance of the sprites (appearances called costumes)
- c. Control blocks: orange; uses logic to perform tasks (control the running of the program)
- d. Sensing blocks: light blue; detect things (eg. location of mouse)
- e. Operator blocks: green; perform mathematical and logical tasks (comparing values/variables, calculations, etc.)

Basic Controls:

- a. Panning across the programming window: click and drag on any empty space
- b. Moving blocks: click and drag the blocks to where you want them
- c. Separating blocks: click and drag the block from the bottom; dragging from top will move the entire "block combination"

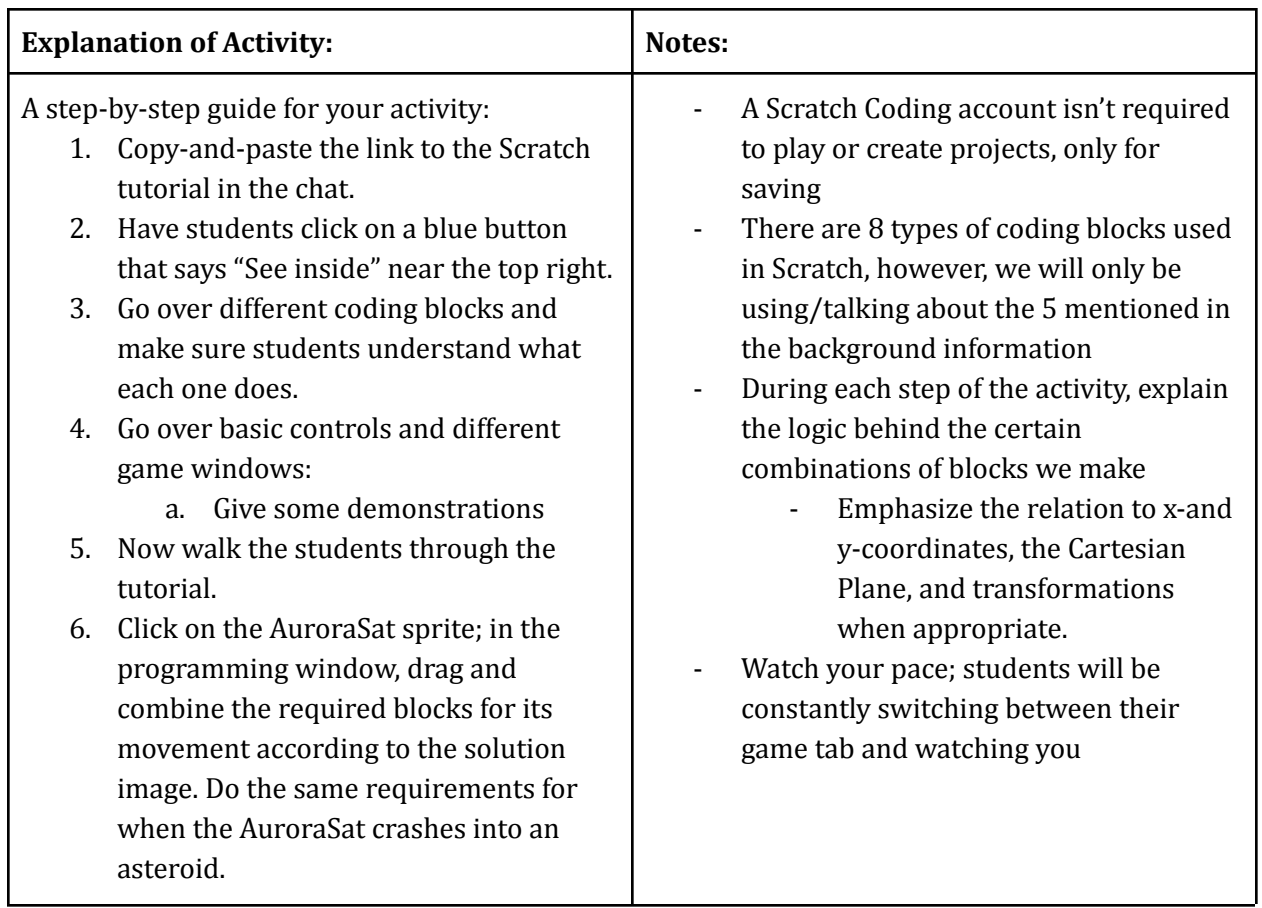

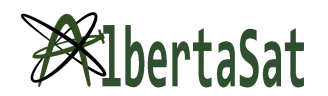

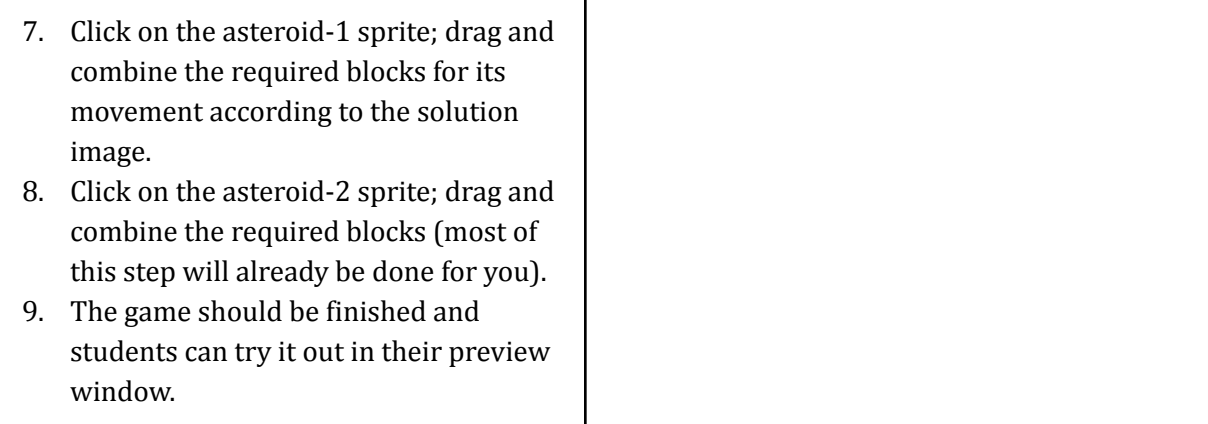

#### **Materials Required (INCLUDE ALL MATERIALS NEEDED EVEN PEN AND PAPER)**

- Access to the internet (Chromebook or laptop preferred, can be completed on a tablet)
- Version for students: <https://scratch.mit.edu/projects/605478607>
- Solutions: <https://scratch.mit.edu/projects/605516110>

#### **Changes to the activity for COVID-19**

- Can be done easily by following along through Google Meet or Zoom
- Presenter will share their screen so that students can still watch and participate
- Questions can be asked through the hand-raising feature or the chat